{DANTE}<LISPNEW>DOC>SOFTWAREINSTALL.TEDIT;1 2-Apr-85 17:23:11 PST Page 1 1 XEROX 1108 USERS GUIDE 1 XEROX 1108 USERS GUIDE SOFTWARE INSTALLATION 1 SOFTWARE INSTALLATION 1 4. SOFTWARE INSTALLATION 6 2 Introduction 1 The installation of software on the Xerox 1108 is a three-step process: 1. The rigid disk must be partitioned into logical volumes. 2. The System Tools volume must be loaded with utility software for running diagnostic tests and initi<br>3. Each Lisp volume must be initialized with Interlisp-D in the form of a fresh Interlisp-D sysout Each Lisp volume must be initialized with Interlisp-D in the form of a fresh Interlisp-D sysout. AS THE XEROX 1108 ARRIVES PRE-PARTITIONED AND PRE-LOADED WITH UTILITY SOFTWARE, THE USER IS USUALLY CONCERNED However, under certain circumstances, i.e., an "intentional" disk partitioning or a 'Catastrophic error,' it THIS IS A DUMMY PAGE FOR PAGE LAYOUT Last day of daylight savings time (0-366): 305 press RETURN Please enter date and time: enter date and time in the from month/day/year hours:minutes:seconds, e.g., 3/15/ Set time to March 15, 1985 3:42: PM Do you wish to change the time? respond 'Y' or 'N'  $\mathcal{D}$ Software Installation Procedure 1 Partitioning the Rigid Disk 1 The Xerox 1108 comes with the disk appropriately partitioned for your disk configuration. Only in the event a. DISK/VOLUME INFORMATION The Xerox 1108 is equipped with a 10, 29, 43 or 80 Megabyte local rigid disk. The disk is pre-partitioned The System Tools logical volume utilizes 3500 pages (1 page = 512 bytes) and contains the Profile Tool, the O Installing Interlisp-D on the local rigid disk and 2. Moving between Interlisp-D volumes on the local disk. The logical volumes Lisp, Lisp2, Lisp3, and Lisp4 can each contain a complete Interlisp-D environment. Each v STANDARD DISK CONFIGURATIONS (in pages) System Lisp Lisp Lisp Lisp MB Tools Lisp Lisp2 Lisp3 Lisp4 Files Files2 10 3500 11189 N/A N/A N/A 1500 N/A 29 3500 16200 N/A N/A N/A 25097 N/A 29 3500 16200 16200 N/A N/A 8896 N/A 43 3500 16200 16200 8000 N/A 21375 N/A 43 3500 32500 16200 8000 N/A 5024 N/A 80 3500 65000 16200 16200 8000 15000 7086

b. NON-STANDARD PARTITIONS

You have the option of specifying non-standard partition volumes and sizes, using the Make Script! command of

80 3500 32500 32500 32500 8000 15000 7086

Creating Non-Standard Partitions:

1. SIZE: The maximum VMEM size is limited by one's disk size up to 65000 pages (available only on an<br>2. OVERFLOW: Volume boundaries are checked, such that you need not worry about one volume overflowing 2. OVERFLOW: Volume boundaries are checked, such that you need not worry about one volume overflowing 3. REINITIALIZING A LISPFILES VOLUME: You can erase a LispFiles volume with the Lisp command (PURGEDS

c. PARTITIONING INSTRUCTIONS

{DANTE}<LISPNEW>DOC>SOFTWAREINSTALL.TEDIT;1 2-Apr-85 17:23:11 PST Page 2

When it becomes necessary to repartition the disk :

1. Boot the floppy labeled Installation Utility (using a 2-boot).

- if your 1108 is not on a network, you will be prompted to set the time. See SETTING THE TIME for details.<br>2. Select the menu item appropriate for partitioning you particular rigid disk.
- 2. Select the menu item appropriate for partitioning you particular rigid disk.<br>3. You will be warned that the PARTITIONING OPERATION DESTROYS THE CONTENTS OF 3. You will be warned that the PARTITIONING OPERATION DESTROYS THE CONTENTS OF THE DISK When asked to
- 4. When the Installation menu reappears, you may proceed with the next section. Your disk is now repa

Installing Utility Software on the System Tools Volume

The Xerox 1108 comes with the Utility software, the software needed to operate your 1108, approporiately inst

- IF AN INSTALLATION MENU IS NOT CURRENTLY DISPLAYED, Boot the floppy labeled Installation Utility, u if your 1108 is not on a network, you will be prompted to set the time. See SETTING THE TIME for details.
- 2. Select the Menu item "Initialize System Tools". The LISP microcode will be installed and you will<br>2. Select the "Copy VMem!" command from the Command Subwindow and confirm with the left mouse button. 2. Select the "Copy VMem!" command from the Command Subwindow and confirm with the left mouse button. 3. When the window appears, select the source and destination volumes as desired. 4. Select the "Start!" command.
- 12

1

Starting Interlisp-D/Choosing a Lisp Volume

There are three methods for starting a logical volume with Interlisp-D software installed.

a) Lisp System Tool

Set the Volume parameter to the name of the Lisp volume you wish to start. (See the documentation on the Lisp b) 0-boot

0-boot your 1108 to bring up the last Lisp Volume entered. Note: powering up the 1108 is equivalent to a 0-b c) Base state

When in the 'Base State' and if the Lisp volume is present on your 1108, pressing the STOP key will boot Inte When Interlisp-D is started for the first time on any volume, you may be prompted for a PUP host number. Thi If there is no INIT.LISP file stored on the hard disk file system, you will be asked to supply the name of th The first time an Interlisp-D logical volume is started, immediately after partitioning the disk, there is no Some suggestions for using the local file system.

- 1. Copy the selcted Lisp Library packages to {DSK}<LISPFILES>LIBRARY>; e.g.,
- (COPYFILE '{FLOPPY}GRAPHER.DCOM '{DSK}<LISPFILES>LIBRARY>GRAPHER.DCOM)
- 2. Copy selected Lisp User packages to {DSK}<LISPFILES>LISPUSER>; e.g.,
- (COPYFILE '{FLOPPY}ANIMATE.DCOM '{DSK}<LISPFILES>LISPUSER>ANIMATE.DCOM)
- 3. Copy selected FONT FILES TO {DSK}<LISPFILES>FONTS>; e.g.,
	- (COPYFILE '{FLOPPY}GACHA10. DISPLAYFONT '{DSK}<LISPFILES>FONTS>GACHA10. DISPLAYFONT)
		- $(COPYFILE '{}$ FLOPPY $}FONTS.WIDTHS '{}DSK}<$ LISPFILES>FONTS>FONTS. WIDTHS)
- 4. Use the FileBrowser to manipulate files on {DSK}. To use FileBrowser, be sure FILEBROWSER.DCOM is l 5. Create a copy of {DSK}<LISPFILES>INIT.LISP. See the INIT package description in the Lisp Library d

Thereafter, each time a freshly installed Lisp sysout is started, {DSK}<LISPFILES>INIT.LISP will be loaded au

(LIST ((PAGE NIL NIL (0 0 612 792) ((FOLIO NIL (PARALOOKS (QUAD RIGHT) CHARLOOKS (SUPERSCRIPT 0 SIZE 10 F

ODERN

HELVETICA HELVETICA HELVETICA HELVETICA

HELVETICA-HELVETICA

# HELV**ERUICE**.GETFN

## HRULEL**GETHNC**A

 $\overline{\rm H}$ 

HELV暭TICA #-# HRULE.GETFN

HRULEL**GETHNCA** 

 $\hspace{1.6cm} \zeta \hspace{1.2cm} \text{HRULERREIVENICA} \hspace{1.2cm} \vdots \hspace{1.2cm} \vdots \hspace{1.2cm} \vdots \hspace{1.2cm} \vdots \hspace{1.2cm} \qquad \qquad \vdots \hspace{1.2cm} \qquad \qquad \vdots \hspace{1.2cm} \qquad \qquad \vdots \hspace{1.2cm} \qquad \qquad \vdots \hspace{1.2cm} \qquad \qquad \vdots \hspace{1.2cm} \qquad \qquad \vdots \hspace{1.2cm} \qquad \qquad \vdots \hspace{1.2cm} \qquad \q$  $\mathbf d$ 

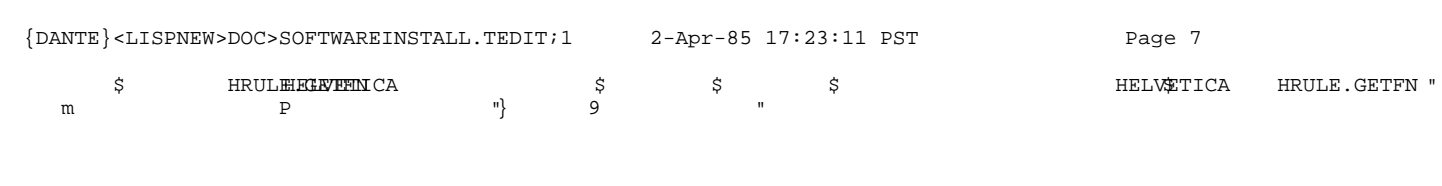

 $\overline{O}$  and  $\overline{M}$  $\overline{0}$   $\overline{1}$   $\overline{1}$   $\overline{$ 

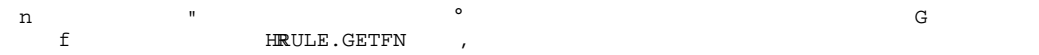

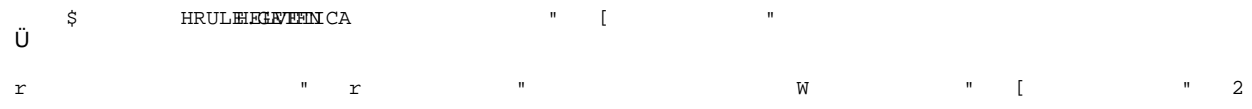